# Восстановление сервера из резервной копии

При наличии файла резервной копии в случае потери сервера в следствие природной или техногенной катастрофы вы сможете полностью восстановить конфигурацию и данные на новом сервере.

#### Общие сведения

Резервная копия включает полную конфигурацию и все данные Платформы НЕЙРОСС и представляет собой бэкап базы данных. Резервная копия не включает версию программных средств Платформы НЕЙРОСС и сетевые параметры. Поэтому предварительно нужно выполнить установку Платформы НЕЙРОСС и пройти процедуру первого запуска. Также вам потребуется файл лицензии, который можно скачать средствами раздела Основные настройки [ [Просмотр параметров и обновление лицензии](https://support.itrium.ru/pages/viewpage.action?pageId=975256060)].

Резервная копия может быть развернута на любой версии Платформы НЕЙРОСС, ограничений нет. Однако на очень «старых» версиях возможно неполное восстановление данных, либо, наоборот, — в новой версии возможны конфликты пользовательских скриптов и плагинов. Рекомендуется использовать релизную версию в рамках выпуска (20.8, 20.9, 20.10 и др.), а затем, при необходимости, обратиться к специалистам компании ИТРИУМ или компании, обеспечивающей обслуживание, с вопросом о возможности перехода на более «свежую» версию программных средств [\[Обновление Платформы НЕЙРОСС](https://support.itrium.ru/pages/viewpage.action?pageId=923238804)].

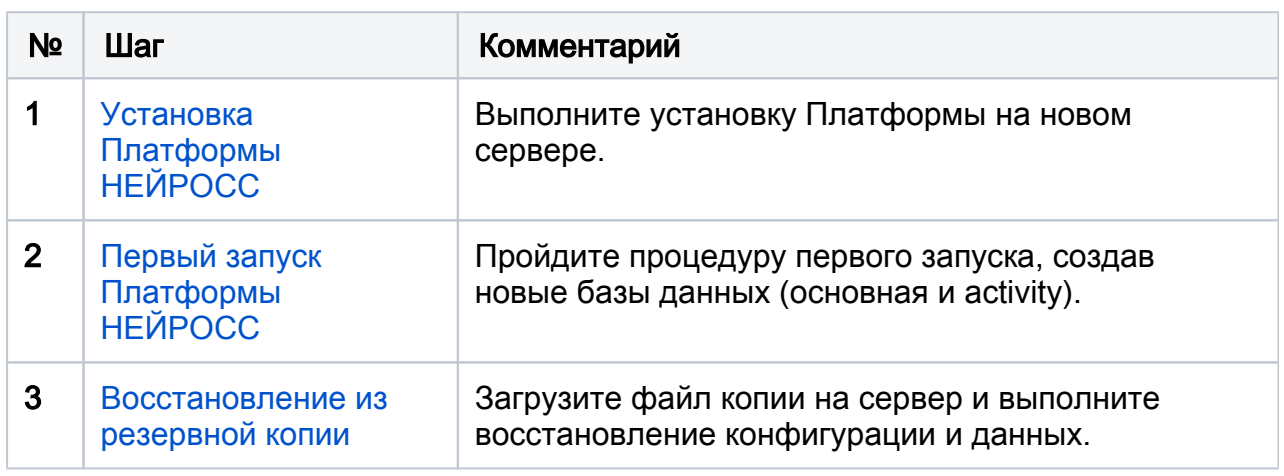

### Порядок действий

- 1. Выполните установку Платформы на новом сервере [\[Установка Платформы](https://support.itrium.ru/pages/viewpage.action?pageId=923239776)  [НЕЙРОСС\]](https://support.itrium.ru/pages/viewpage.action?pageId=923239776).
- 2. Пройдите процедуру первого запуска [[Первый запуск Платформы НЕЙРОСС](https://support.itrium.ru/pages/viewpage.action?pageId=923239318)], создав новые базы данных (основная и activity).
- 3. Загрузите файл резервной копии и выполните восстановление конфигурации и данных [\[Основные настройки Резервные копии\]](https://support.itrium.ru/pages/viewpage.action?pageId=688455818#id-%D0%9E%D1%81%D0%BD%D0%BE%D0%B2%D0%BD%D1%8B%D0%B5%D0%BD%D0%B0%D1%81%D1%82%D1%80%D0%BE%D0%B9%D0%BA%D0%B8%D0%B8%D0%A3%D0%BF%D1%80%D0%B0%D0%B2%D0%BB%D0%B5%D0%BD%D0%B8%D0%B5-%D0%A0%D0%B5%D0%B7%D0%B5%D1%80%D0%B2%D0%BD%D1%8B%D0%B5%D0%BA%D0%BE%D0%BF%D0%B8%D0%B8).

⊕

## **D** ВАЖНО

Резервная копия предназначена для замены сервера Платформы НЕЙРОСС в случае выхода из строя или в целях полной замены конфигурации и НЕ ПРЕДНАЗНАЧЕНА для тиражирования конфигурации на нескольких узлах сети. В противном случае будут задублированы уникальные идентификаторы узла (UUID) и работа системы может быть нарушена. Данные, которые следует хранить не всех узлах Платформы НЕЙРОСС, являются общими ресурсами и будут автоматически загружены в процессе синхронизации данных.

#### <span id="page-1-0"></span>Восстановление из резервной копии

Восстановление Платформы НЕЙРОСС из резервной копии осуществляется на системном диске. Перед началом процедуры восстановления проверьте, что достаточно свободного места для разархивирования файла копии и запуска приложений.

Чтобы просмотреть информацию по заполнению дисков, выполните в консоли:

df -h

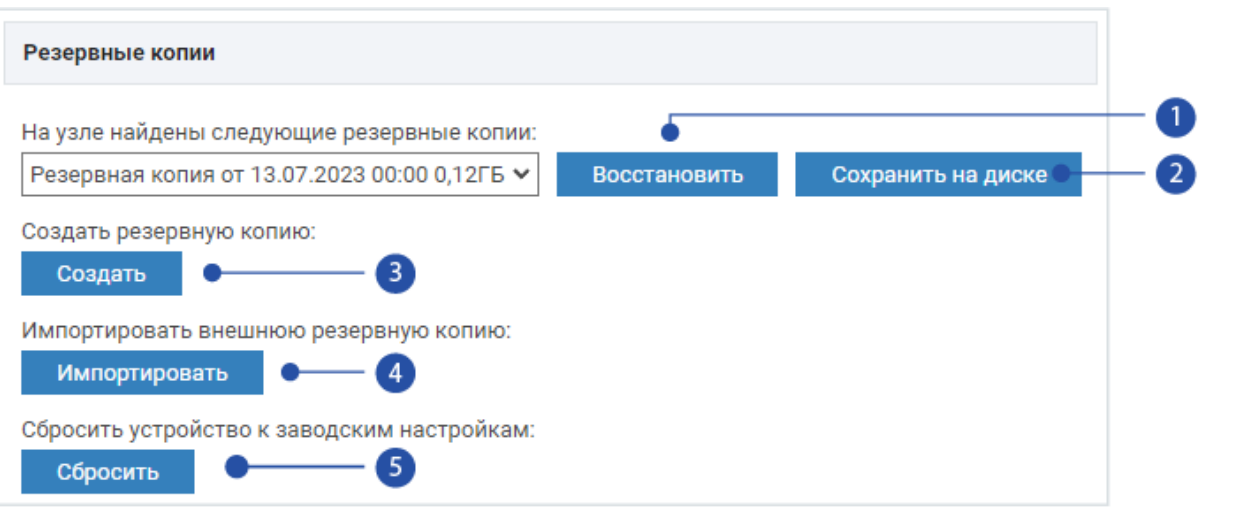

- 1. Восстановить: Восстановление данных из ранее созданной резервной копии. В окне слева указана текущая версия резервной копии.
- 2. Сохранить на диске: Загрузка файла резервной копии в папку загрузок браузера.
- 3. Создать: Создание резервной копии узла. Данная копия будет хранится в памяти узла и заменит более раннюю версию копии (узел Платформа НЕЙРОСС обеспечивает хранение нескольких копий одновременно).
- 4. Импортировать: Восстановление данных из внешней резервной копии (созданной ранее и сохранённой на внешнем носителе).
- 5. Сбросить: Сброс к заводским настройкам с очисткой базы данных и полным удалением текущей конфигурации сервера, данные на накопителях (резервные копии, видеоархив и пр.) останутся без изменений.

Порядок действий:

- 1. Нажмите на кнопку Импортировать [4].
- 2. Укажите путь к файлу резервной копии. Нажмите на кнопку Загрузить.

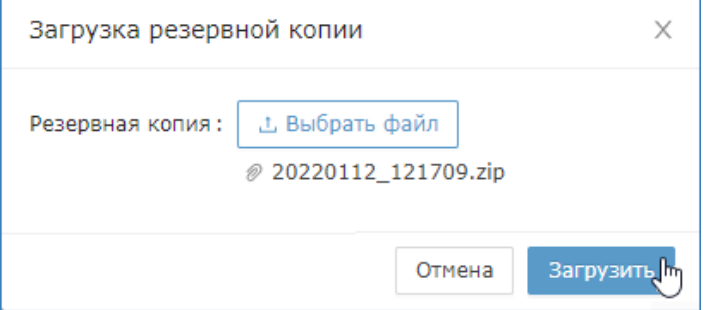

3. Будет выполнена загрузка на сервер / узел БОРЕЙ и проверка предоставленного архива. При восстановлении узла БОРЕЙ в первую очередь проверьте сетевые параметры, которые будут назначены серверу. Нажмите на кнопку Восстановить.

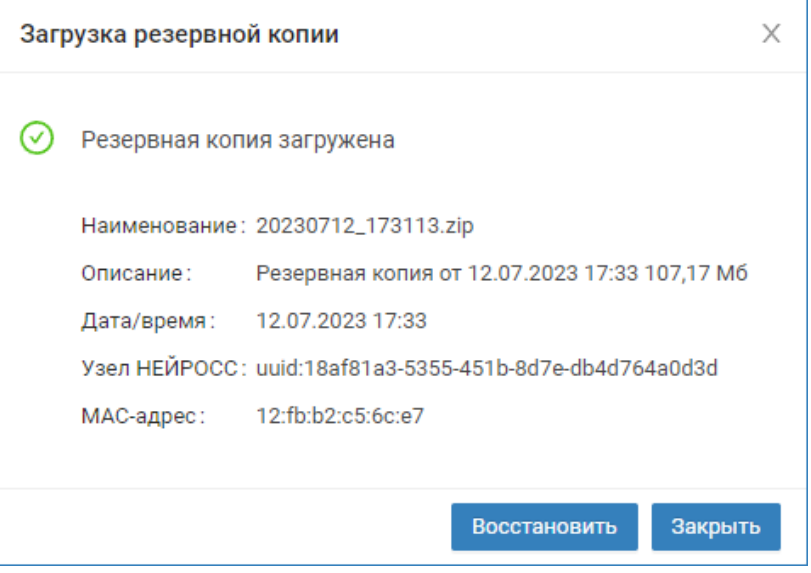

4. В окне подтверждения действия подтвердите запуск процедуры восстановления.

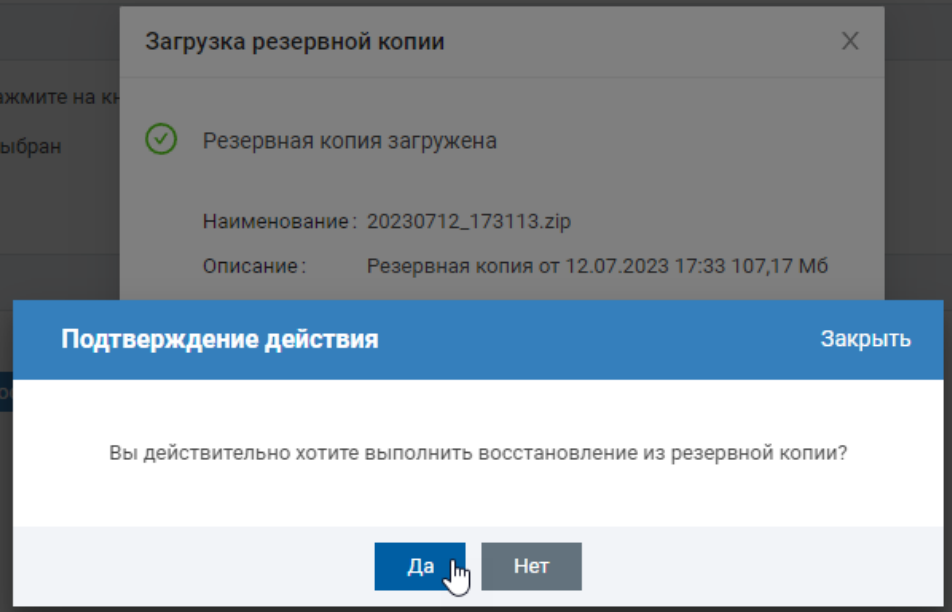

5. Далее будет запущен процесс восстановления. Дождитесь сообщения о завершении. Процедура может занять длительное время. Конфигурация и данные сервера будут полностью восстановлены.